# **Doména JINONICE - informace pro uživatele**

#### [english version](https://uvt.cuni.cz/UVTEN-197.html)

Každý student nebo zaměstnanec Univerzity Karlovy může získat uživatelský účet v doméně JINONICE, který mu umožní využívat následující služby:

- přihlášení na počítačích zapojených v doméně JINONICE např. počítačové učebny (FF a 1.LF) + další počítače některých fakult
- poštovní schránka o velikosti 250MB s webovým rozhraním [https://webmail.jinonice.cuni.cz](https://webmail.jinonice.cuni.cz/)
- místo na síťovém disku (H:) o velikosti 100MB, cestovní profil o velikosti 30MB
- možnost připojení do [VPN](http://www.jinonice.cuni.cz/vpn/) pro přístup k [informačním zdrojům UK](http://bi.cuni.cz/)
- možnost přihlašovat se do sítí v rámci projektu [eduroam](http://eduroam.cuni.cz/)

#### **Zaměstnancům FF, FHS a 1.LF zakládá účty v doméně výhradně místní IT oddělení (LVT) příslušné fakulty.**

Ostatní zaměstnanci mohou o účet požádat prostřednictvím formuláře poradny: <http://www.jinonice.cuni.cz/poradna>.

Studenti mohou požádat o založení účtu elektronicky - viz dále.

Pro založení účtu v doméně JINONICE musí uživatel splnit následující podmínky:

- Mít průkaz UK viz <http://www.cuni.cz/prukazy>
- Mít ověřené heslo pro CAS/LDAP UK viz [https://ldap.cuni.cz/faq.php](https://cas.cuni.cz/doc/faq)
- **Studenti musí být zapsáni ke studiu. Uchazeči nemají nárok na účet v doméně!**

### **Postup pro získání účtu**

#### **1. Ověření stavu účtu v doméně JINONICE na adrese**

<https://user.jinonice.cuni.cz/login>

Zadejte svoje číslo osoby (je uvedeno na průkazu studenta pod fotografií).

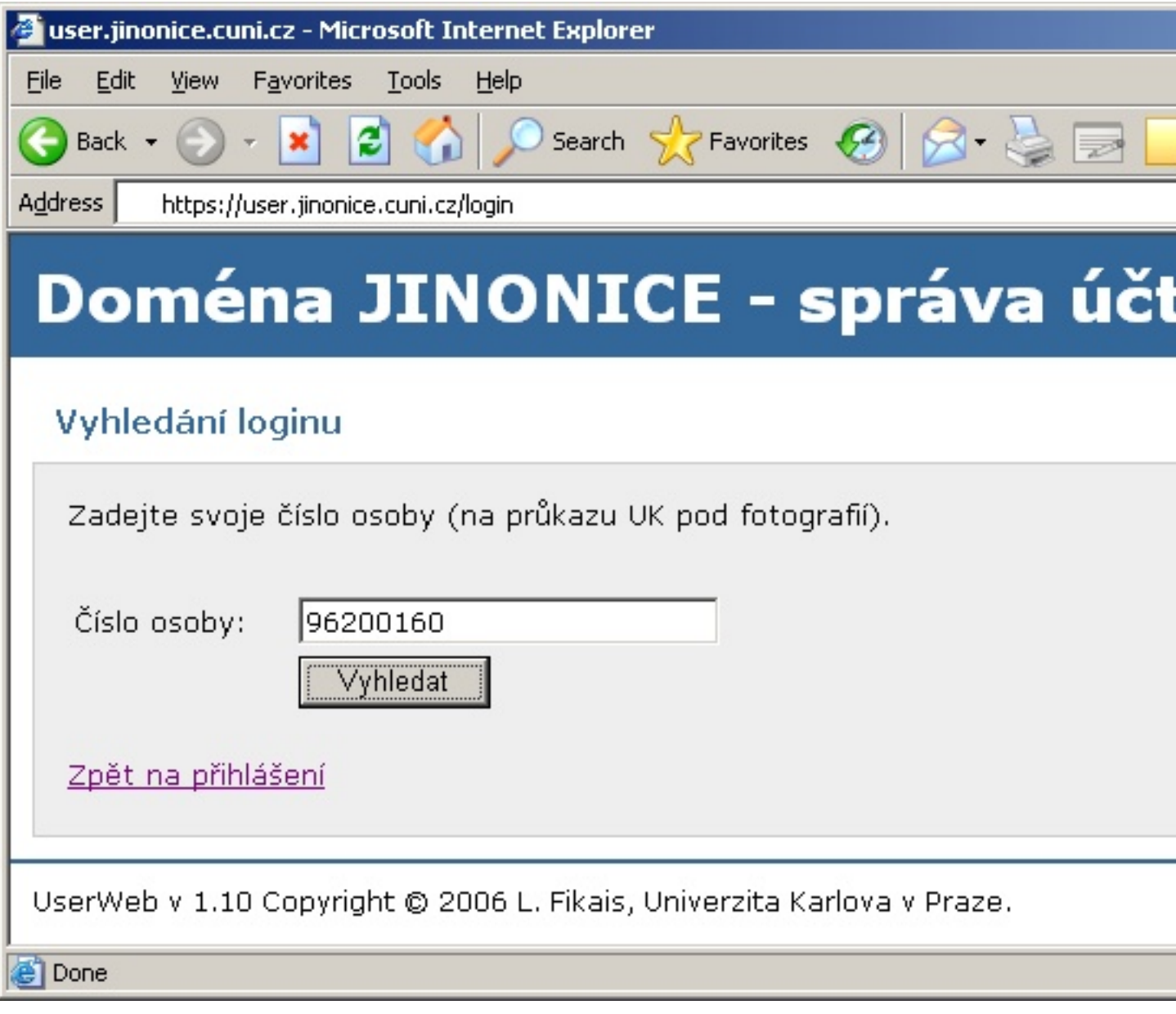

Pokud účet není založen, stiskněte tlačítko *založit* a vyčkejte na založení účtu. Potom postup opakujte. Pokud je účet založen, pokračujte krokem 2.

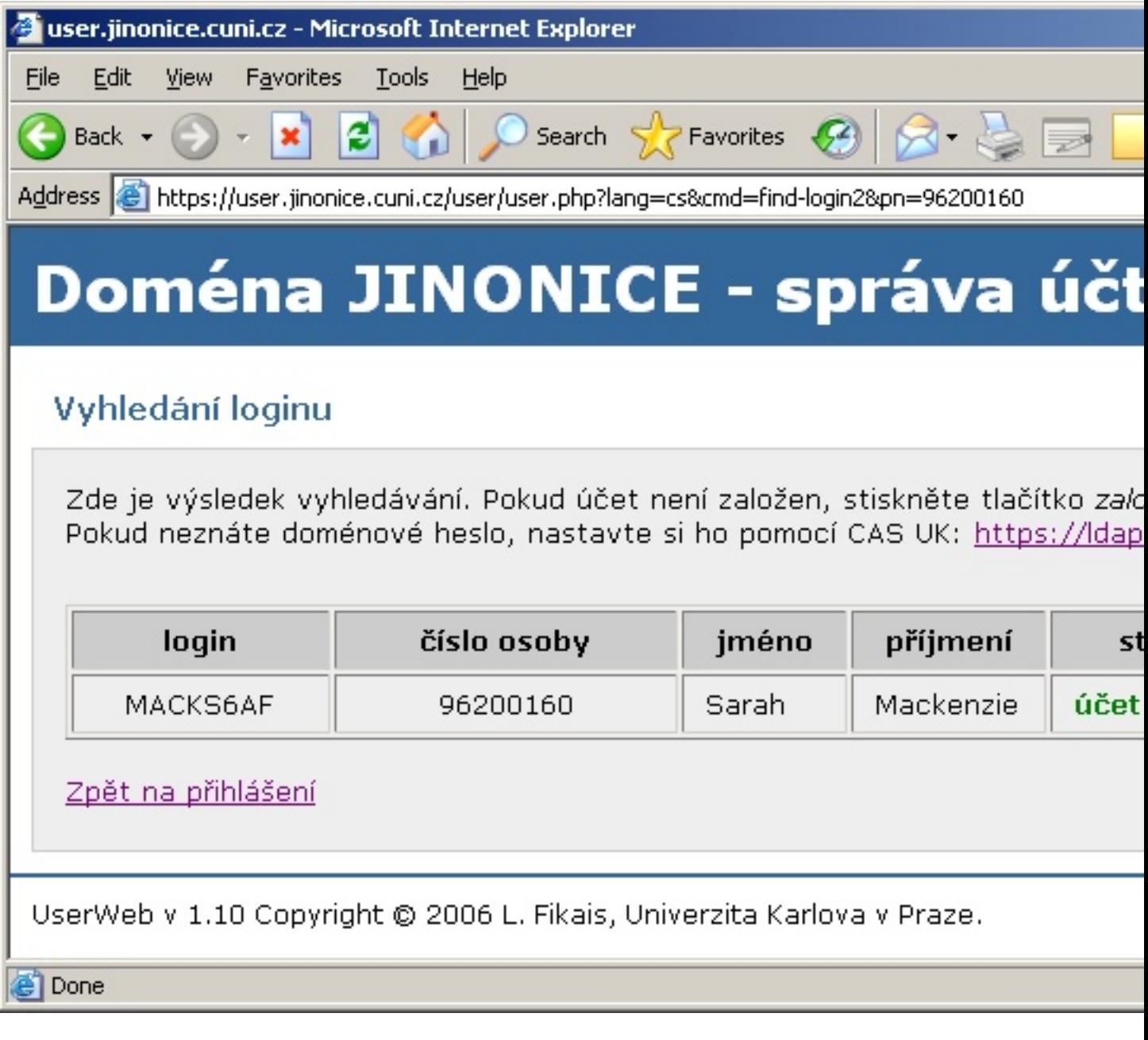

#### **2. Nastavení doménového hesla prostřednictvím CAS UK (Centrální Autentizační Služba UK) -** [https://cas.cuni.cz](�https://cas.cuni.cz)

Zadejte číslo osoby (na průkazu UK pod fotografií) a heslo pro CAS. Pokud heslo pro CAS neznáte, nebo jste ho zapoměli, navštivte v<u>ýdejní centrum průkazů</u> a požádejte o vydání nového hesla. Více informací je uvedeno na stránce <https://cas.cuni.cz/doc/about> .

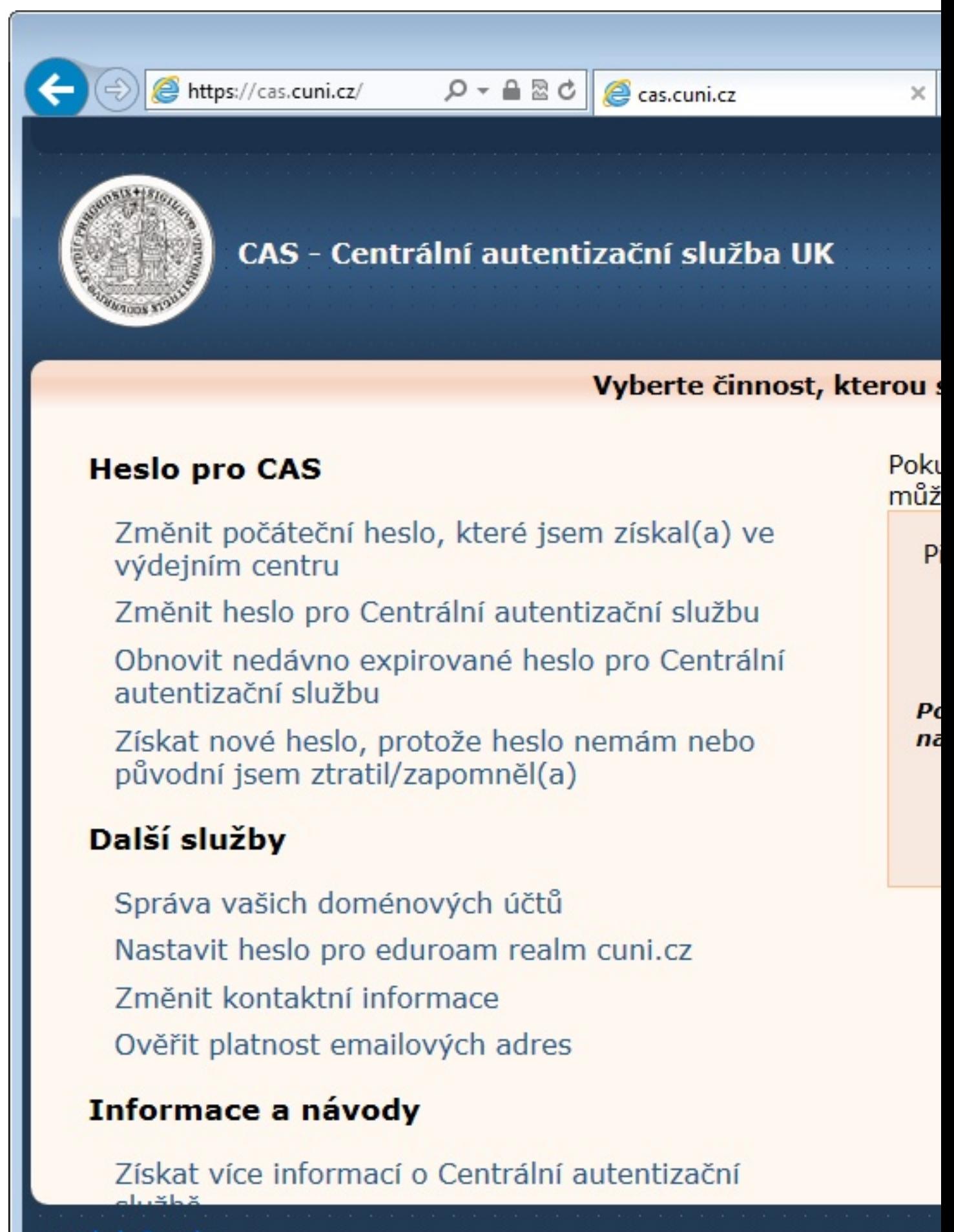

Klikněte na kartu *Heslo pro JINONICE*, zadejte nové heslo pro doménu a stiskněte tlačítko *Nastavit heslo*. Požadavky na hesla v doméně JINONICE jsou následující:

- Platnost hesla je 180 dní.
- Minimální délka hesla je 7 znaků.
- Heslo nesmí obsahovat jméno, příjmení, ani login.
- Heslo musí obsahovat znaky alespoň ze tří následujících kategorií: malá písmena, VELKÁ písmena, číslice, speciální znaky (např. !@#\$%^&\*, interpunkce).

České znaky raději nepoužívejte, v některých aplikacích by heslo nefungovalo.

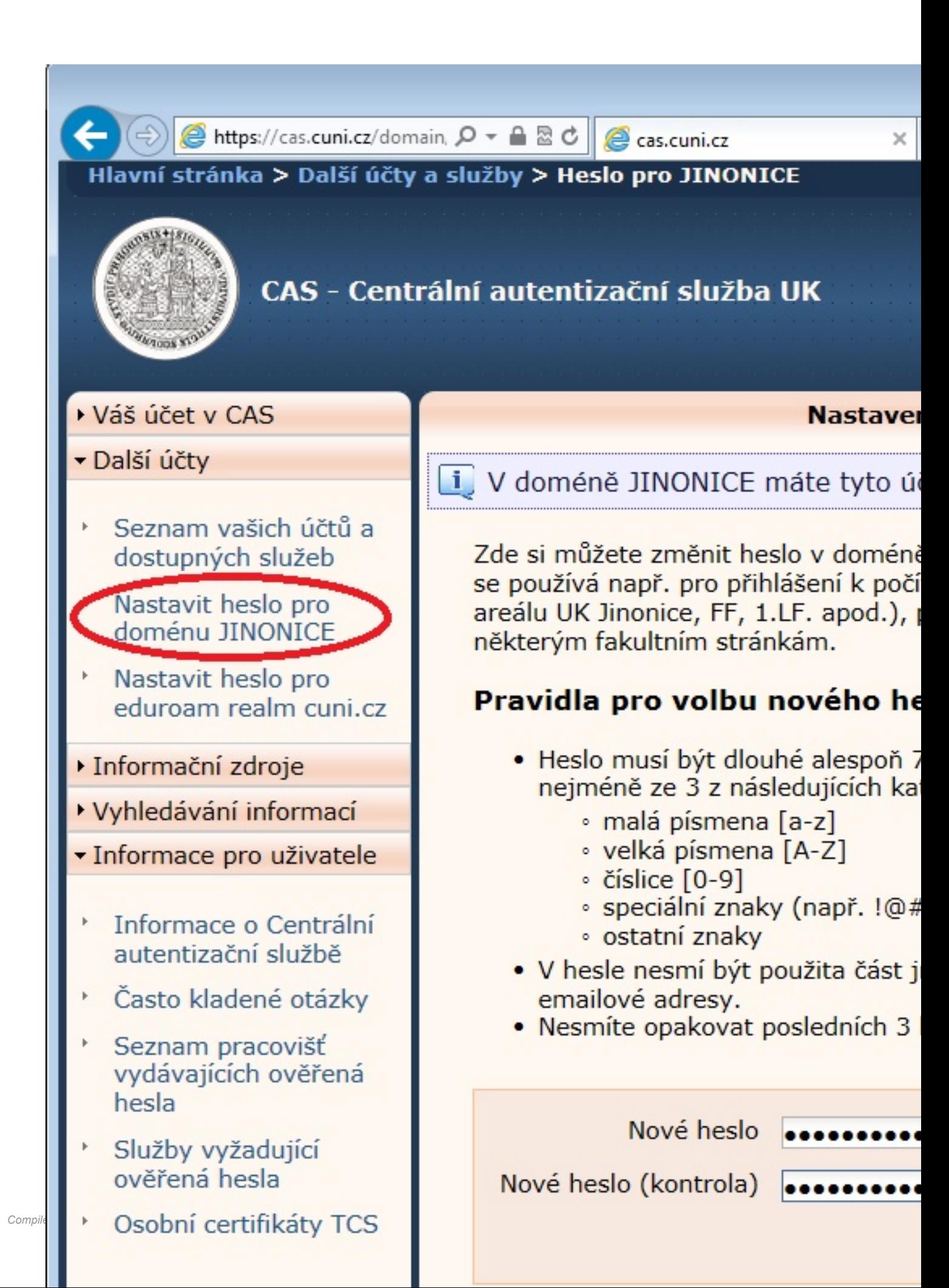

Pokud jste zadali heslo vyhovující uvedeným požadavkům, došlo k jeho uložení do domény. Zároveň se zobrazí i přihlašovací jméno (login) účtů, u nichž bylo heslo nastaveno.

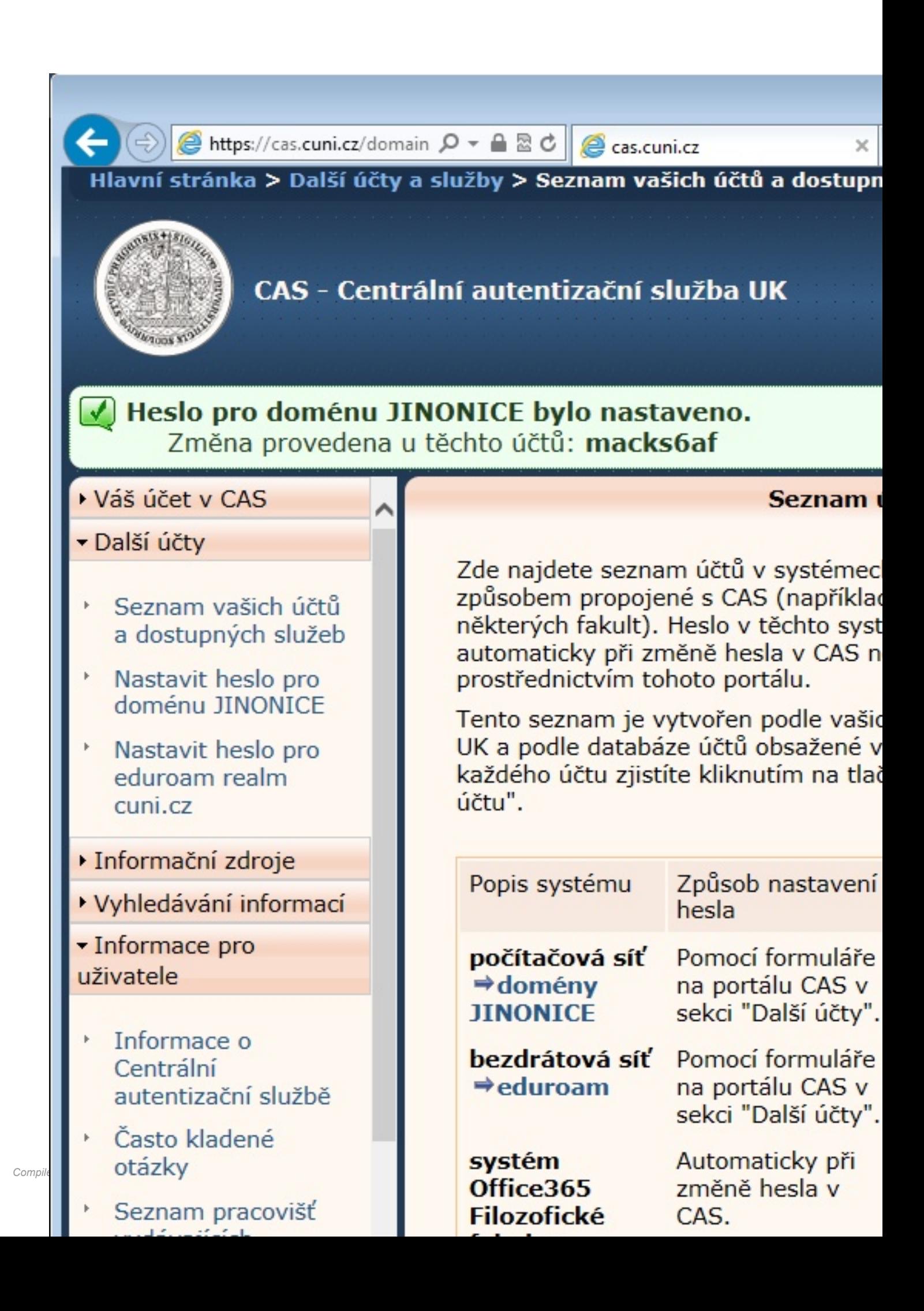

Nyní je vhodné ověřit si, zda je účet funkční na stránce [https://user.jinonice.cuni.cz](https://user.jinonice.cuni.cz/) . Zadejte uživatelské jméno (login) a nové heslo pro doménu.

![](_page_8_Picture_50.jpeg)

Pokud je všechno v pořádku, zobrazí se následující stránka. Vpravo nahoře by měla být fotografie stejná, jakou máte na průkazu UK. Tuto stránku můžete použít pro budoucí změny hesla v doméně a také k nastavení hesla pro připojení do sítí v rámci projektu [eduroam](http://eduroam.cuni.cz/).

Na této stránce je mj. zobrazena Vaše emailová adresa (přístup k poště viz dále) a také datum vypršení hesla. Před vypršením hesla Vám přijde emailem upozornění s výzvou ke změně hesla.

**Účet je platný po dobu studia. Po ukončení studia (dle dat z IS UK) bude u účtu nastavena expirace na datum ukončení studia + 31 dní.**

![](_page_9_Picture_9.jpeg)

## **Heslo pro eduroam**

Pro přihlašování do sítí v rámci projektu [eduroam](http://eduroam.cuni.cz/) se z bezpečnostních důvodů používá tzv. sekundární heslo (síťové heslo).

Zadejte nové heslo pro eduroam. Heslo musí mít alespoň 7 znaků a nesmí být shodné s heslem do domény, nebo s uživatelským jménem (loginem).

![](_page_11_Picture_10.jpeg)

Heslo pro eduroam bylo uloženo a je zobrazeno Vaše uživatelské jméno pro eduroam (viz červený rámeček dole), které se skládá z uživatelského jména v doméně (loginu) a tzv. realmu (domény).

![](_page_13_Picture_5.jpeg)

## **Přístup k poště (e-mailu)**

Následující informace platí zejména pro studenty. Zaměstnancům se poštovní přihrádky v doméně zakládají pouze na vyžádání, protože většinou používají fakultní e-mail.

Pro přístup k poštovní schránce je možné využít:

- Webové rozhraní [https://webmail.jinonice.cuni.cz](https://webmail.jinonice.cuni.cz/).
- Protokol POP3 nebo IMAP (příjem pošty) a protokol SMTP (autentikovaný odesílání pošty) server **mail.jinonice.cuni.cz**.
- Program MS Outlook jako MS Exchange klient na počítači, který je připojen do domény (např. v učebně) server **mail.jinonice.cuni.cz**.

### **Přesměrování pošty**

Přesměrování pošty je možné nastavit pomocí pravidla pro zpracování pošty ve webovém rozhraní [https://](https://webmail.jinonice.cuni.cz/) [webmail.jinonice.cuni.cz](https://webmail.jinonice.cuni.cz/) .

Zadejte uživatelské jméno (login) a heslo.

![](_page_15_Picture_17.jpeg)

V menu *Možnosti* vpravo nahoře vyberte *Vytvořit pravidlo doručené pošty...*.

![](_page_17_Picture_0.jpeg)

*Compiled Jan 31, 2023 6:31:08 PM by Document Globe ®* **18**

Stiskněte tlačítko *Nový...*.

![](_page_19_Picture_10.jpeg)

L

Klikněte na *Další možnosti...* a vyberte volby dle obrázku.

![](_page_20_Picture_25.jpeg)

Do pole *Komu* v dolní části napište email příjemce a stiskněte tlačítko *OK* a potom tlačítko *Uložit*.

![](_page_21_Picture_11.jpeg)

Potvrďte použití pravidla pro všechny zprávy.

![](_page_22_Picture_11.jpeg)

A hotovo.

![](_page_23_Picture_7.jpeg)

Upozornění: pro nastavení pravidel je potřeba připojovat se k webovému rozhraní htt<u>ps://webmail.jinonice.cuni.cz</u> s prohlížečem **Internet Explorer**. Jiné prohlížeče (např. Mozilla Firefox, Safari, apod.) mají se zobrazením problémy.